## **Job Aide: Life Image Mobile Installation Life Image**

**What?** Installing Life Image Mobile Application

## **Installing Life Image Mobile**

Life Image Mobile can use your iPhone, iPad or iPad Touch to view images in Life Image. Life Image Mobile Application requires iOS 11 or later.

1) Download Life Image Mobile by going to the app store and doing a search for LifeImage Mobile.

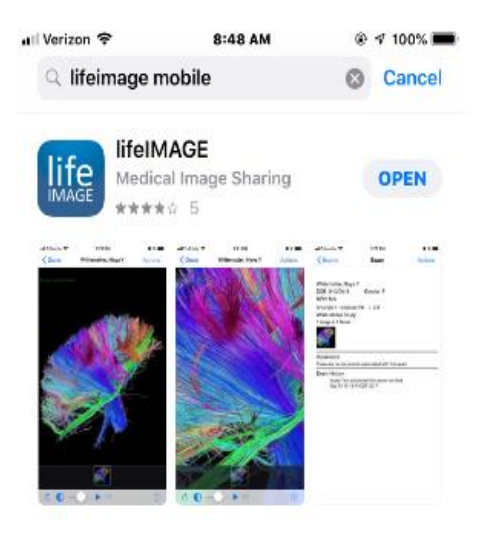

2) Before launching the application ensure Pulse Secure is installed and running on your device.

Link to app store:<https://itunes.apple.com/us/app/pulse-secure/id945832041?mt=8>

Pulse Secure iOS installation:

[https://one.uwmedicine.org/sites/its/Networks/Pages/SSLVPN%20Frequently%20Asked%20Questions%20-](https://one.uwmedicine.org/sites/its/Networks/Pages/SSLVPN%20Frequently%20Asked%20Questions%20-%20Pulse%20Secure%20IOS%20Installation.aspx) [%20Pulse%20Secure%20IOS%20Installation.aspx](https://one.uwmedicine.org/sites/its/Networks/Pages/SSLVPN%20Frequently%20Asked%20Questions%20-%20Pulse%20Secure%20IOS%20Installation.aspx)

## **Job Aide: Life Image Mobile Installation Life Image**

3) When you launch the app for the first time you will be asked what server type to connect to. Select LILA.

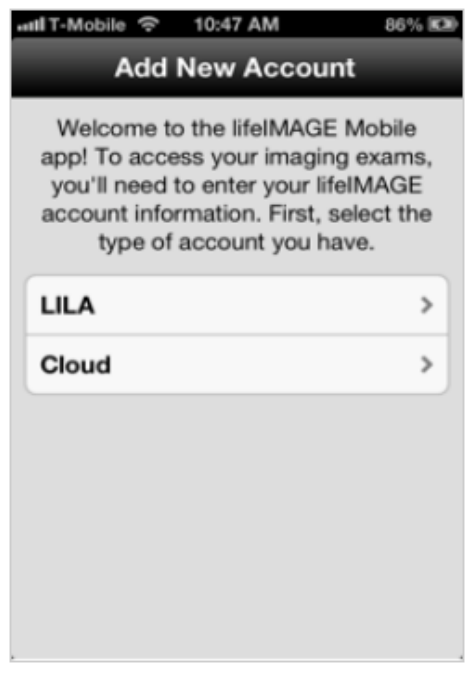

- 4) -Enter your username (AMC username). -Server URL:<https://lifeimage.uwmedicine.org/inbox/>
	- -To make sure you entered the URL correctly, tap the **Verify** button.
	- -Enter a description of the account
	- -Tap Save

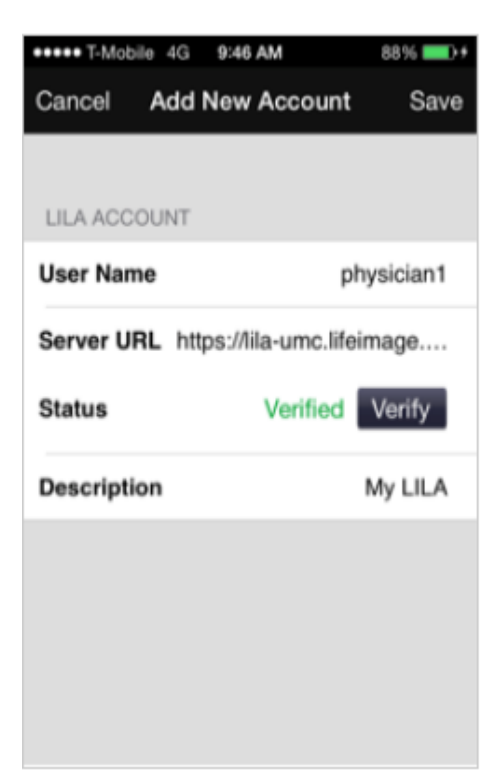

5) Log into Life Image Mobile. Enter your AMC password.

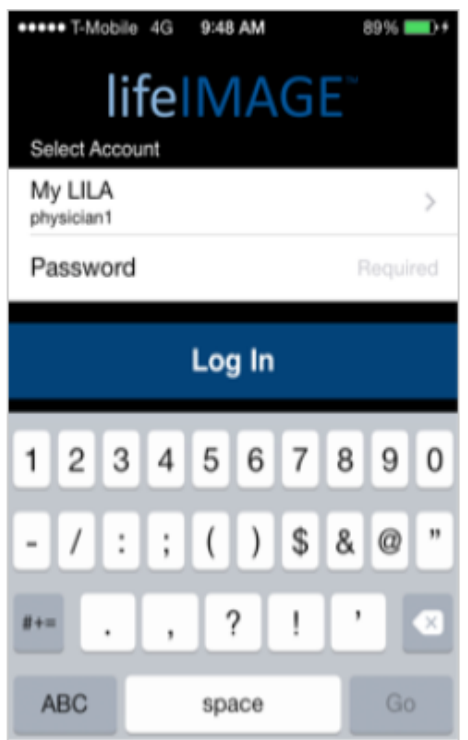

6) First time using Life Image Mobile, you will need to agree to the terms for the app.

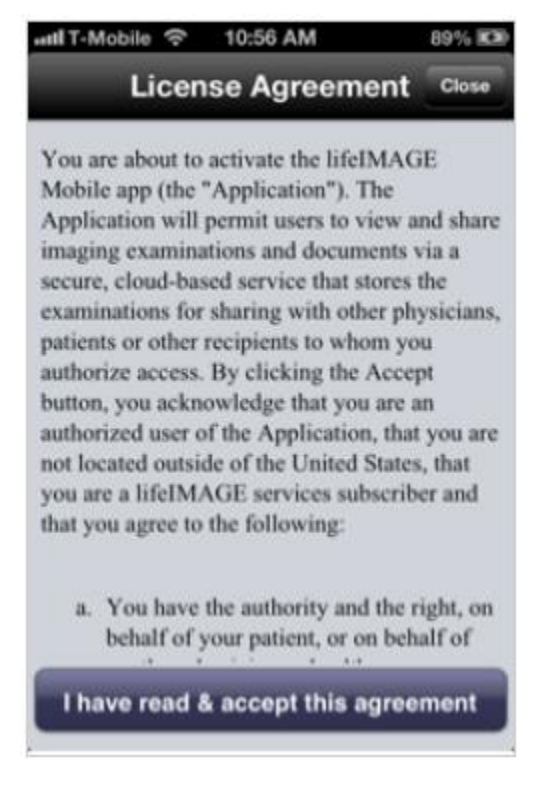